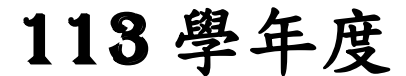

高級中等學校免試入學報名暨 志願分發作業系統平臺

# 個別報名操作手冊

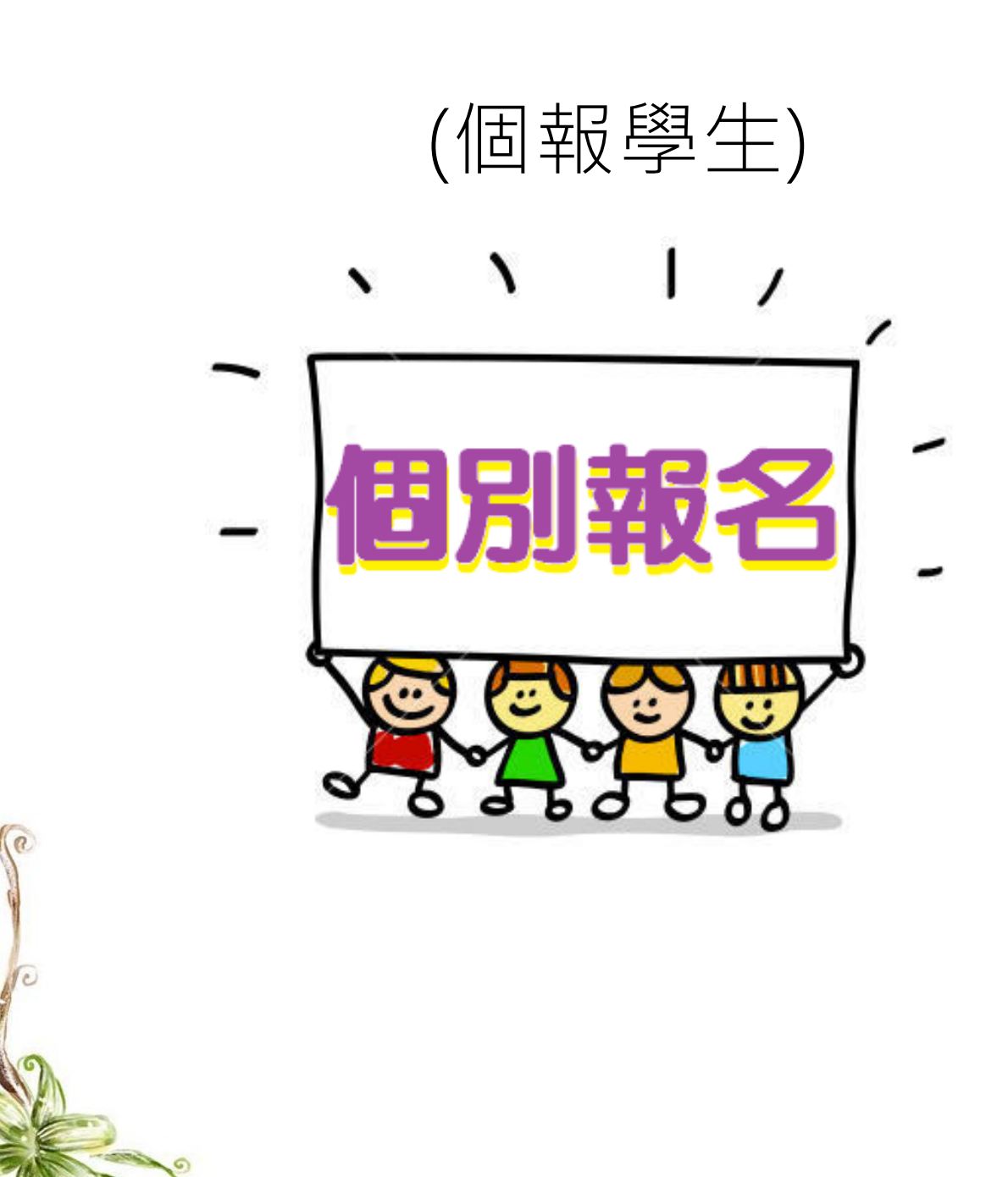

目錄

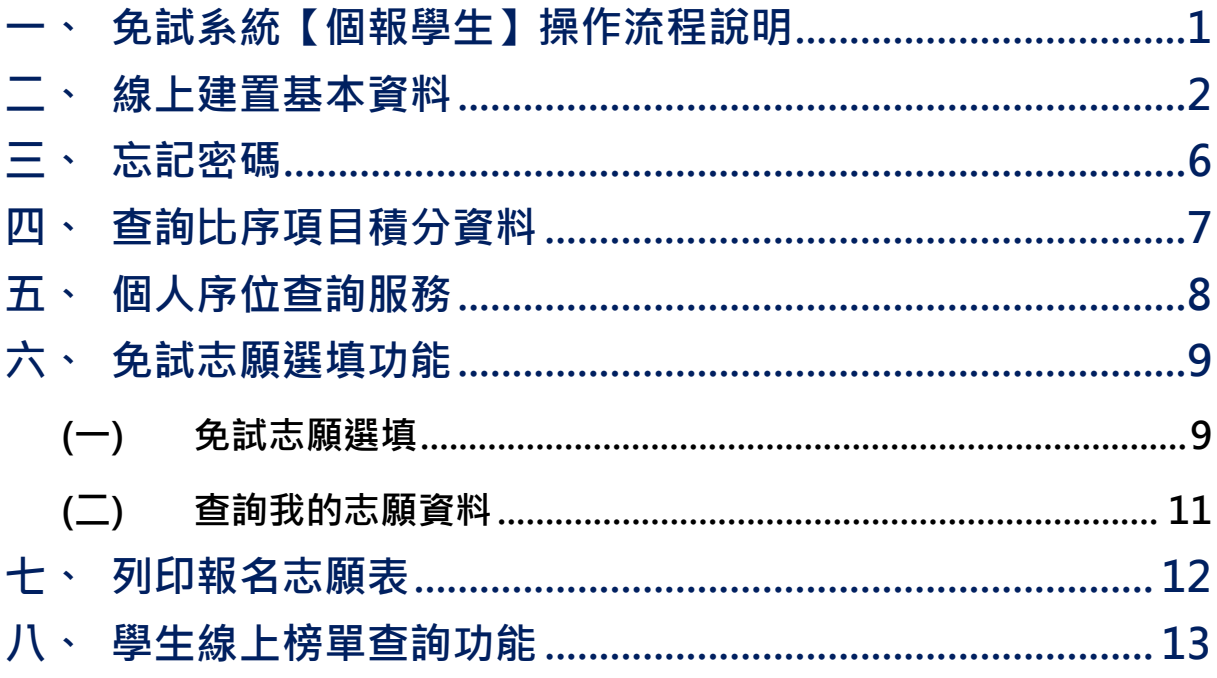

# <span id="page-2-0"></span>**一、免試系統【個報學生】操作流程說明**

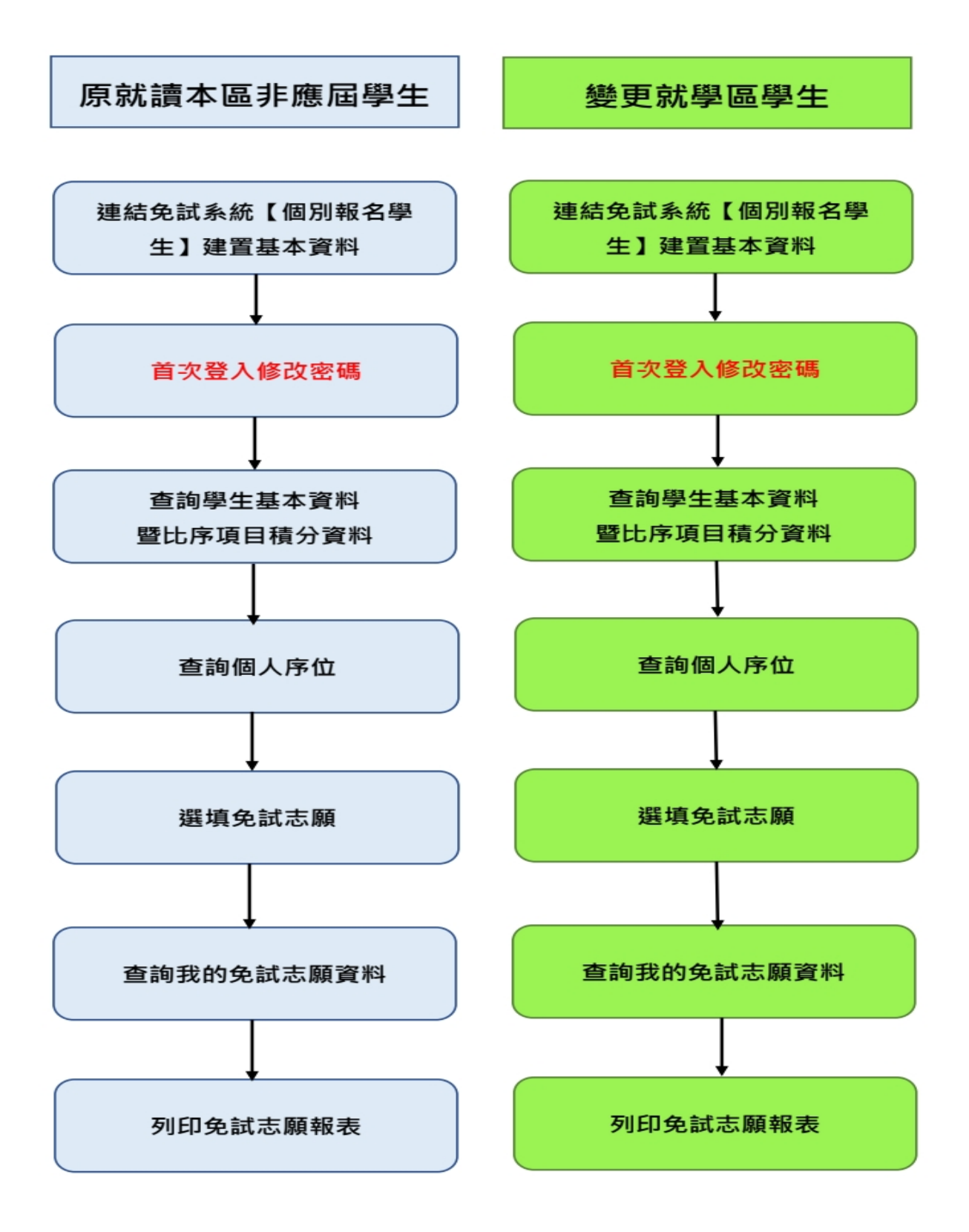

## <span id="page-3-0"></span>**二、線上建置基本資料**

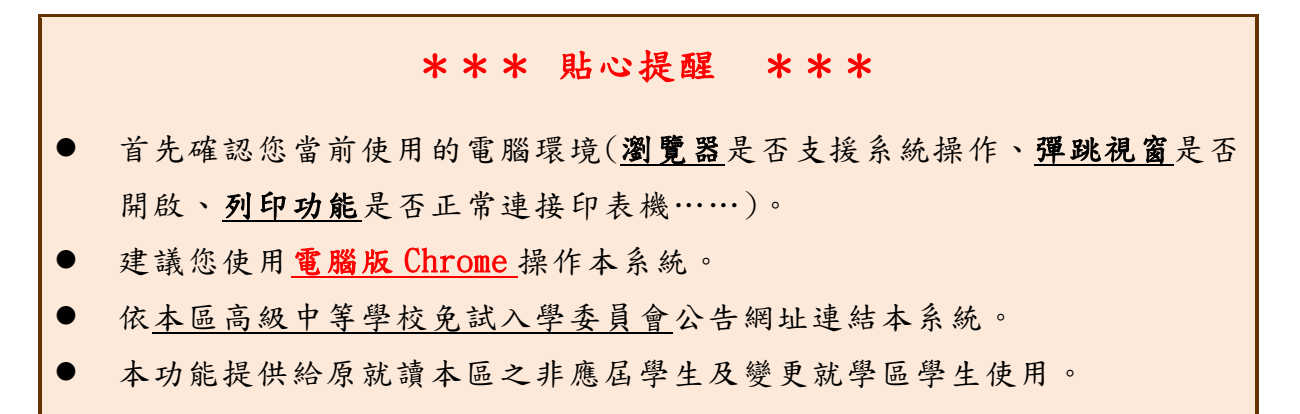

本功能提供給非應屆學生 及變更就學區學生使用 使用。

本系統提供本區國中升學各入學管道之連結,請連結至本區免試委員 會公告之入口網站 。

#### **1.** 點選 **中投區免試入學系統**

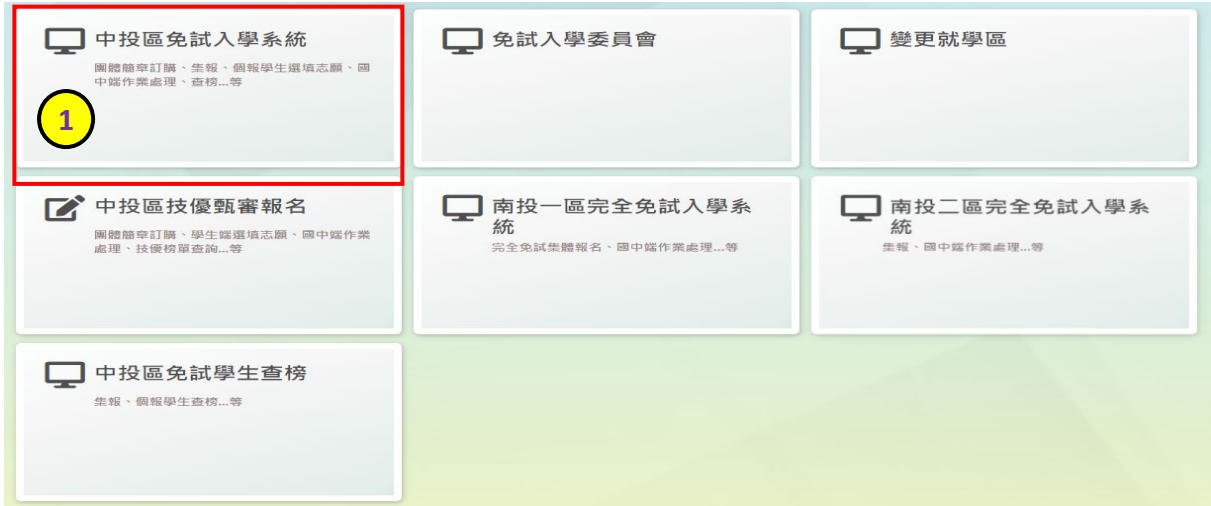

#### **2.** 點選 **登入**

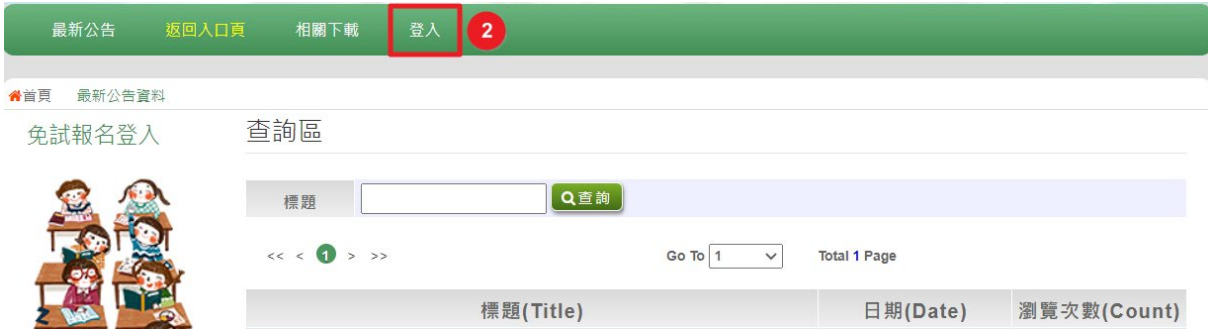

### **3.** 點選 **個別報名學生**

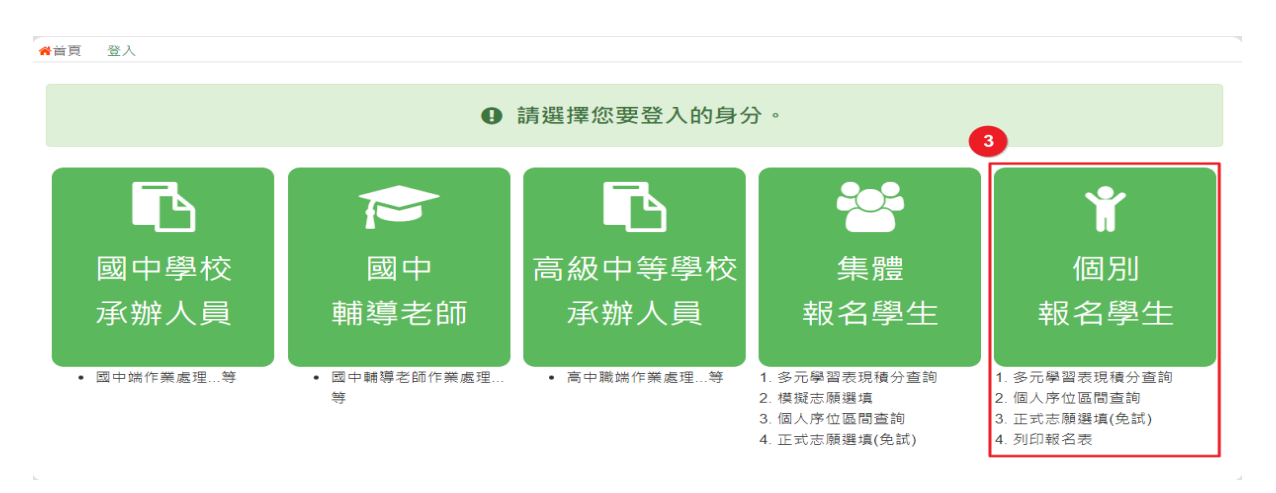

**4. 輸入 身分證字號及 驗證碼**,並點選**送出**按鈕。

※ 身分證字號:英文務必大寫,務必填報正確。

驗證碼:由數字與英文組合。請依頁面顯示驗證碼圖片內容輸入,如圖片不 清楚可點選更換。

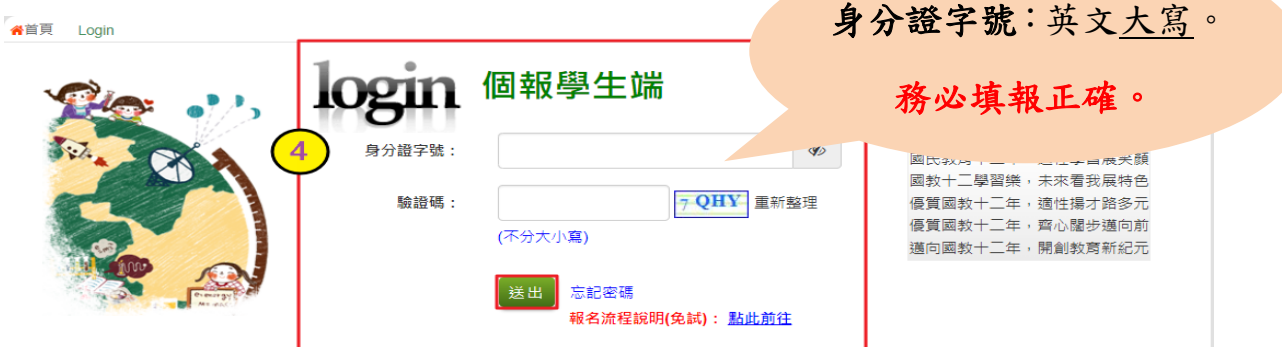

**5.** 建置 **個人基本資料,** 並點選**儲存**按鈕。

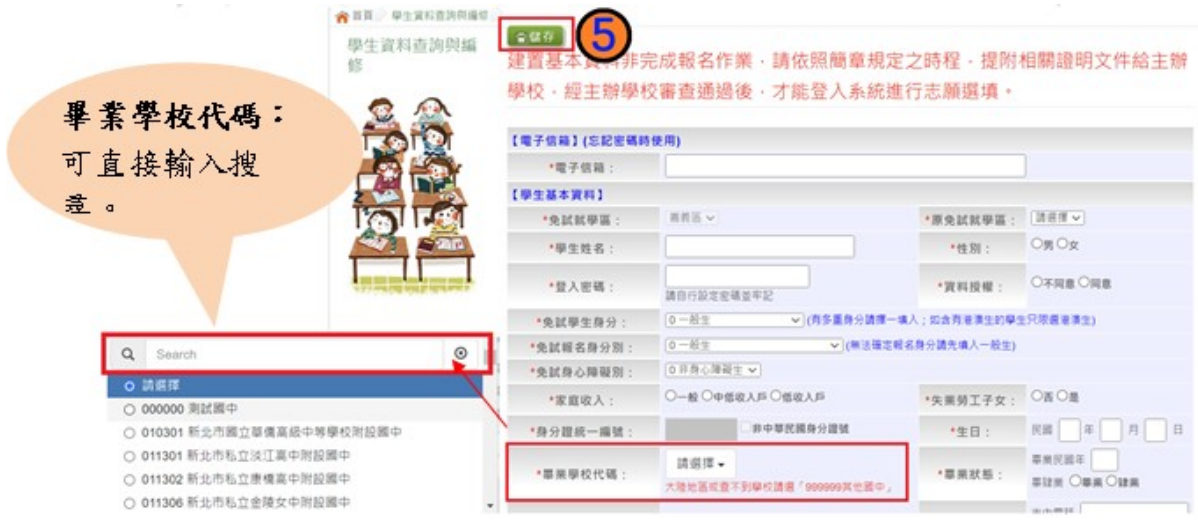

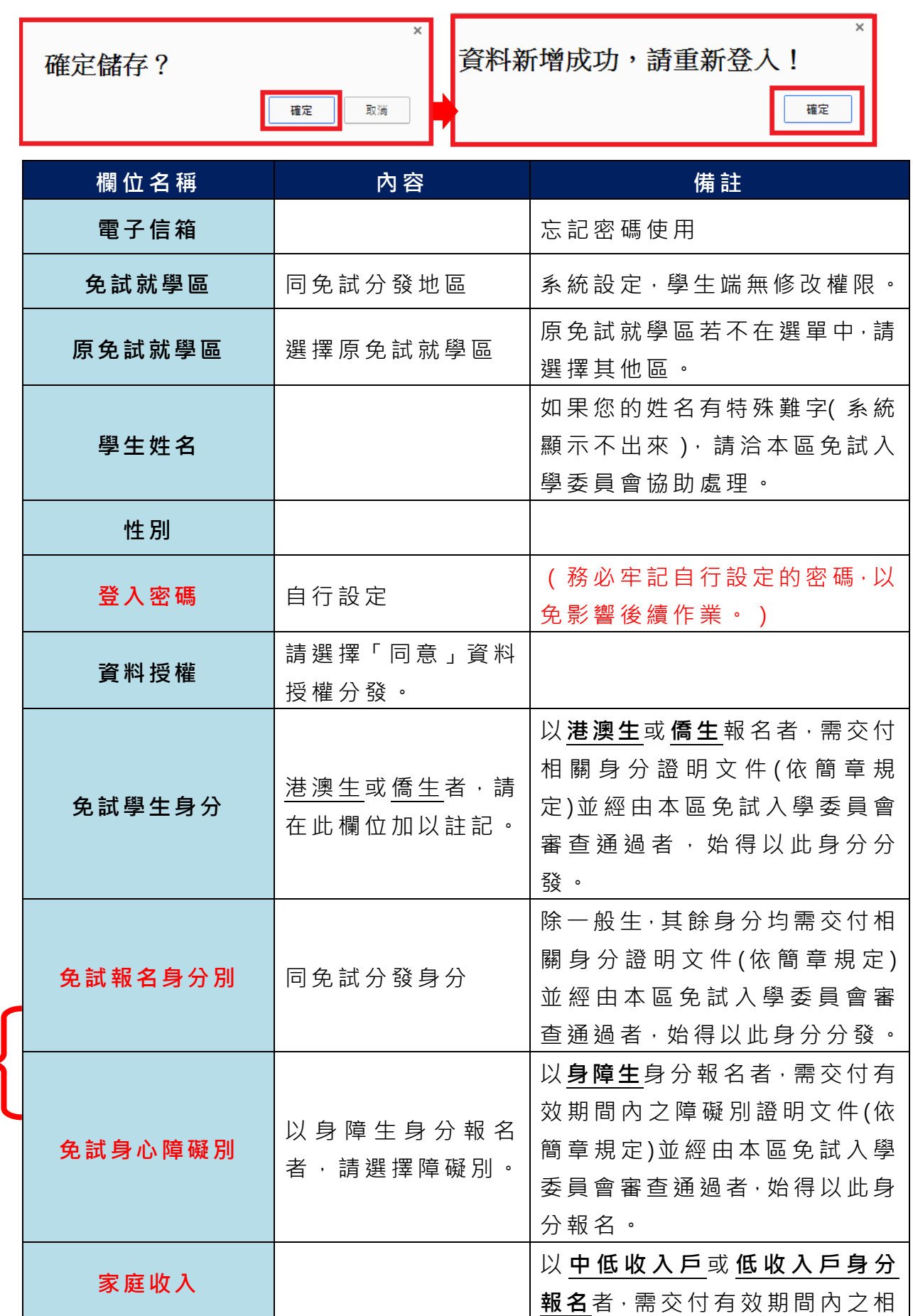

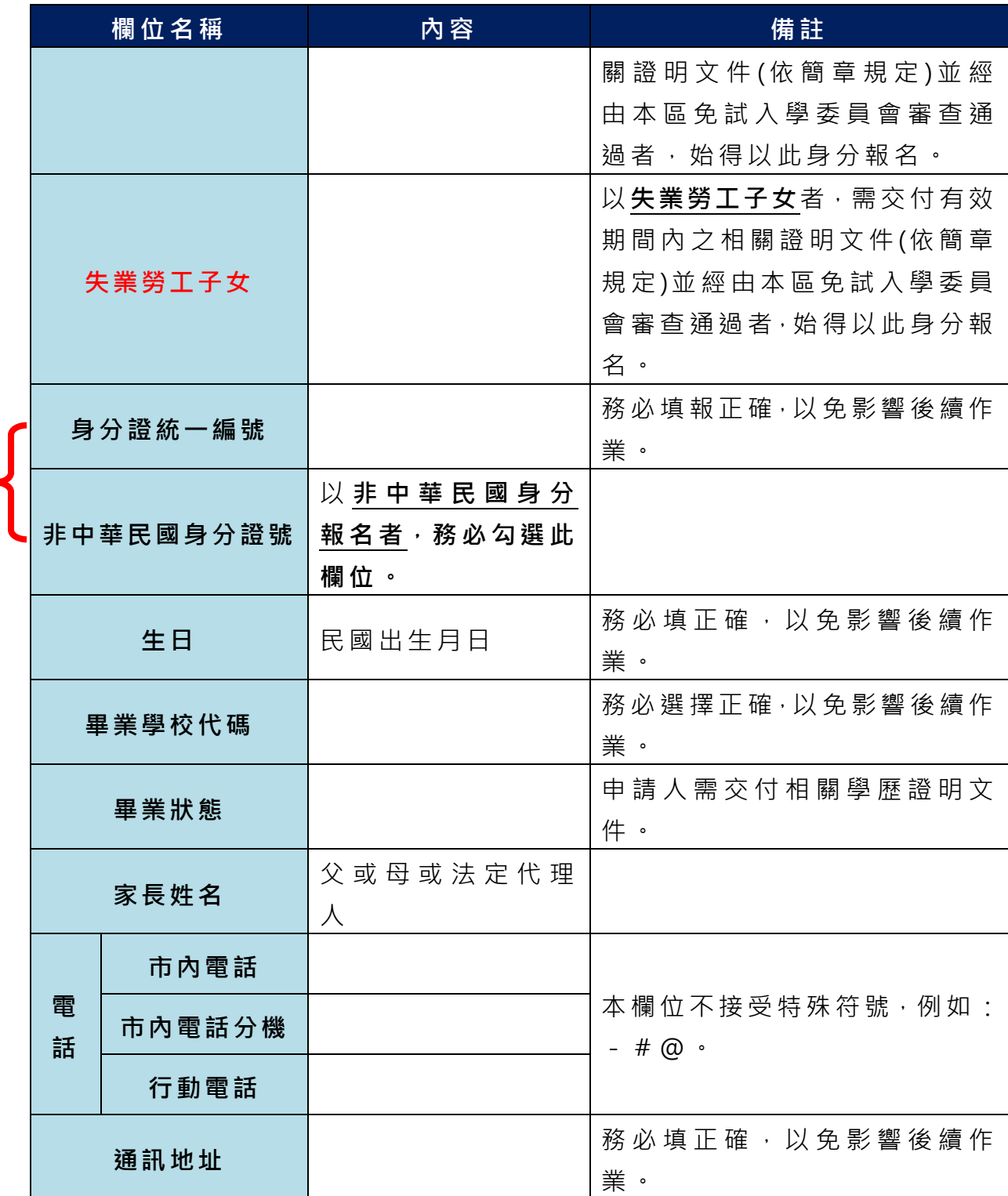

**以上欄位務必據實填報,若填報不實影響後續報名分發作業,後果自行負責。**

**6. 以自訂密碼 重新登入**,確認資料 。

 $\overline{\phantom{a}}$ 

## <span id="page-7-0"></span>**三、忘記密碼**

當您忘記登入密碼時,系統能自動寄送臨時密碼至您指定信箱。(請確 認指定信箱是否正確,若要修改信箱,請洽免試入學委員會)

基於安全性考量,當您取得臨時密碼後,請儘速登入並修改密碼,修 改完成系統會自動登出,請再以新密碼登入,始可執行其他功能之操作。

## <span id="page-8-0"></span>**四、查詢比序項目積分資料**

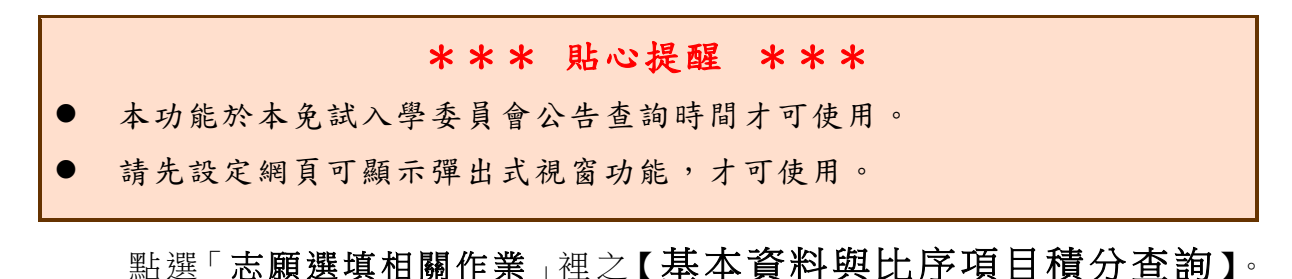

系統會另開彈跳視窗自動下載比序項目積分資料,檔案類型為 PDF, 建 議使 用 Adobe Reader 軟體開啟。

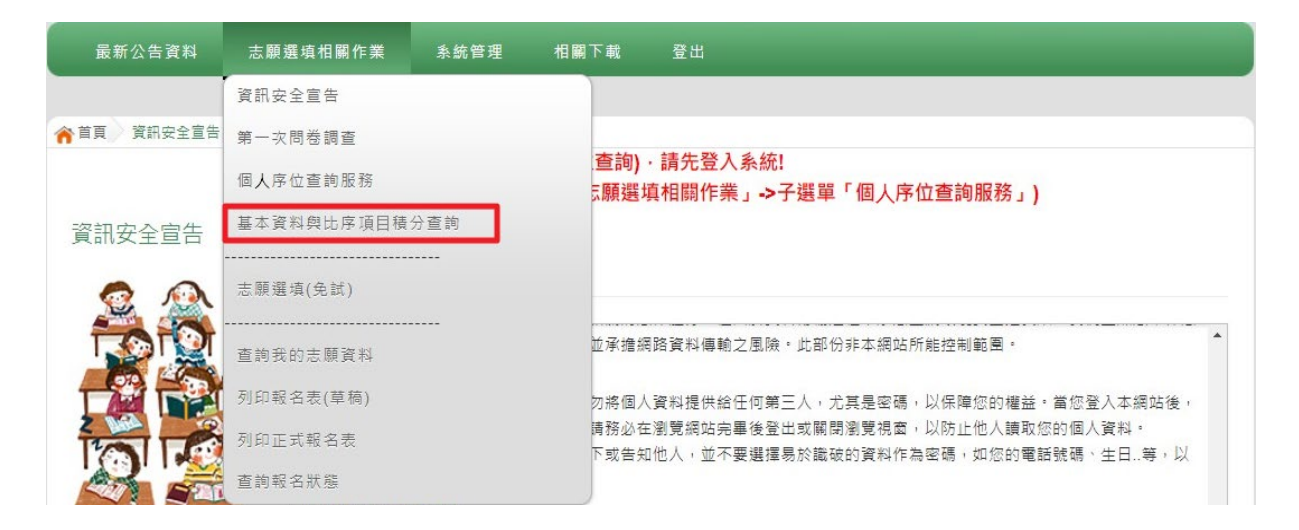

檔案建置完成 100%且下載完畢時,請選擇「在資料夾中顯示」開啟本 檔案。以下為 Google 瀏覽器操作之畫面示例:

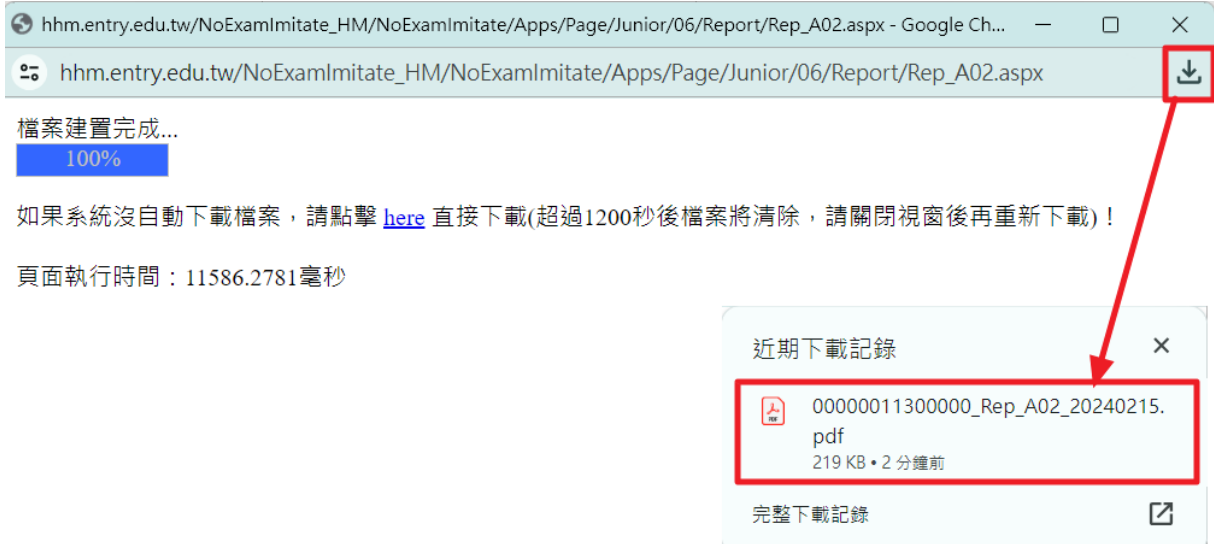

# <span id="page-9-0"></span>**五、個人序位查詢服務**

#### \*\*\* 貼心提醒 \*\*\*

- 本功能於本免試入學委員會公告查詢時間才可使用。
- 請先設定網頁可顯示彈出式視窗功能,才可使用「個人序位查詢服務」。

#### 點選 【志願選填相關作業 】裡之【個人序位查詢服務】。

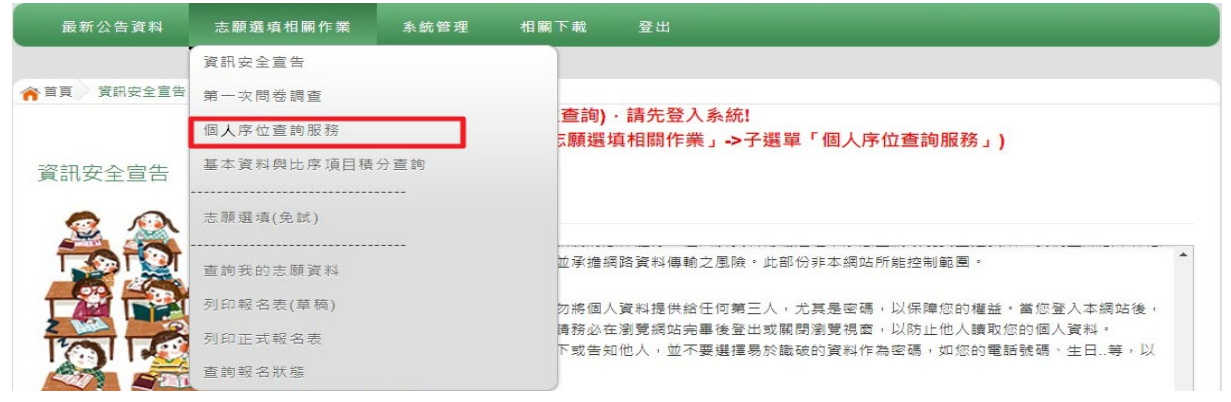

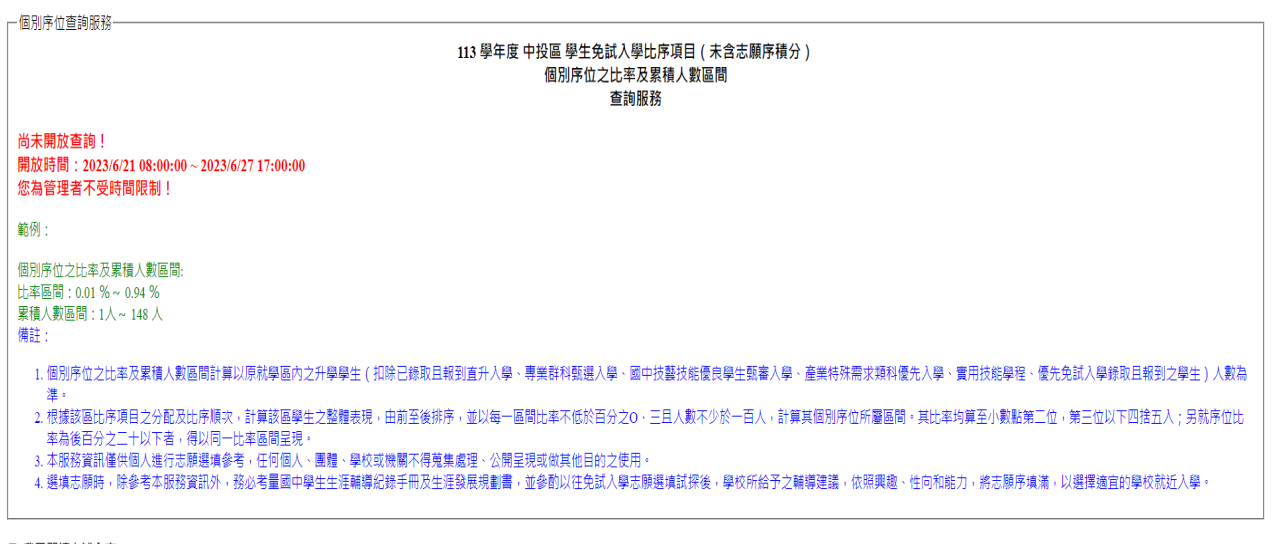

□ 我已閱讀上述內容

確認送出

## <span id="page-10-0"></span>**六、免試志願選填功能**

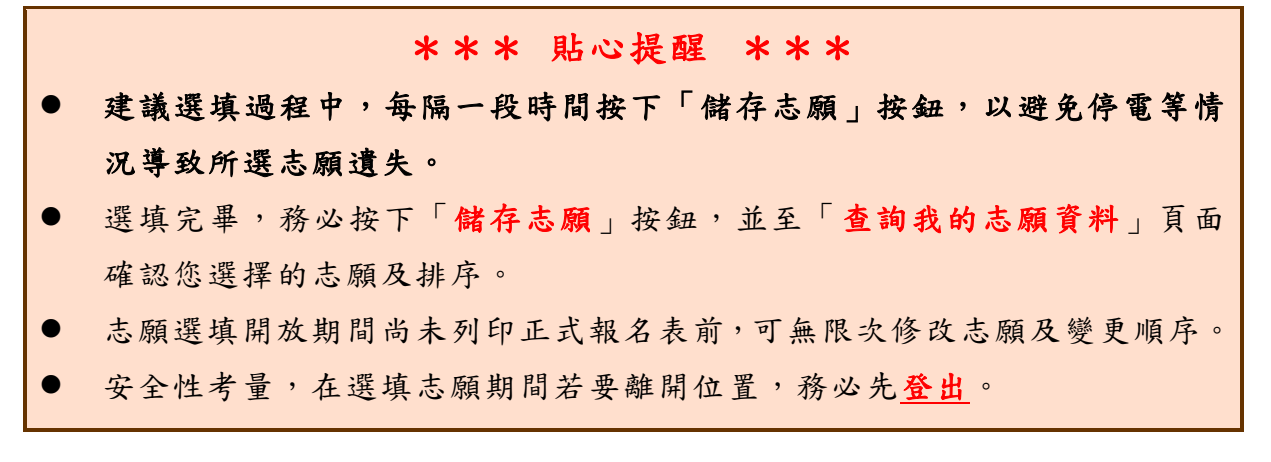

<span id="page-10-1"></span>**(一) 免試志願選填**

#### 點選【志願選填相關作業】裡之【 志願選填(免試)】。

- 1. 閱讀注意事項。
- 2. 選擇免試欲加 入科 別。
- 3. 點選 【加入】按鈕。
- 4. 調整排序。
- 5. 點選【儲存志願】按鈕。

#### 6. 點選【志願選填相關作業】裡之【 查詢我的志願資料】

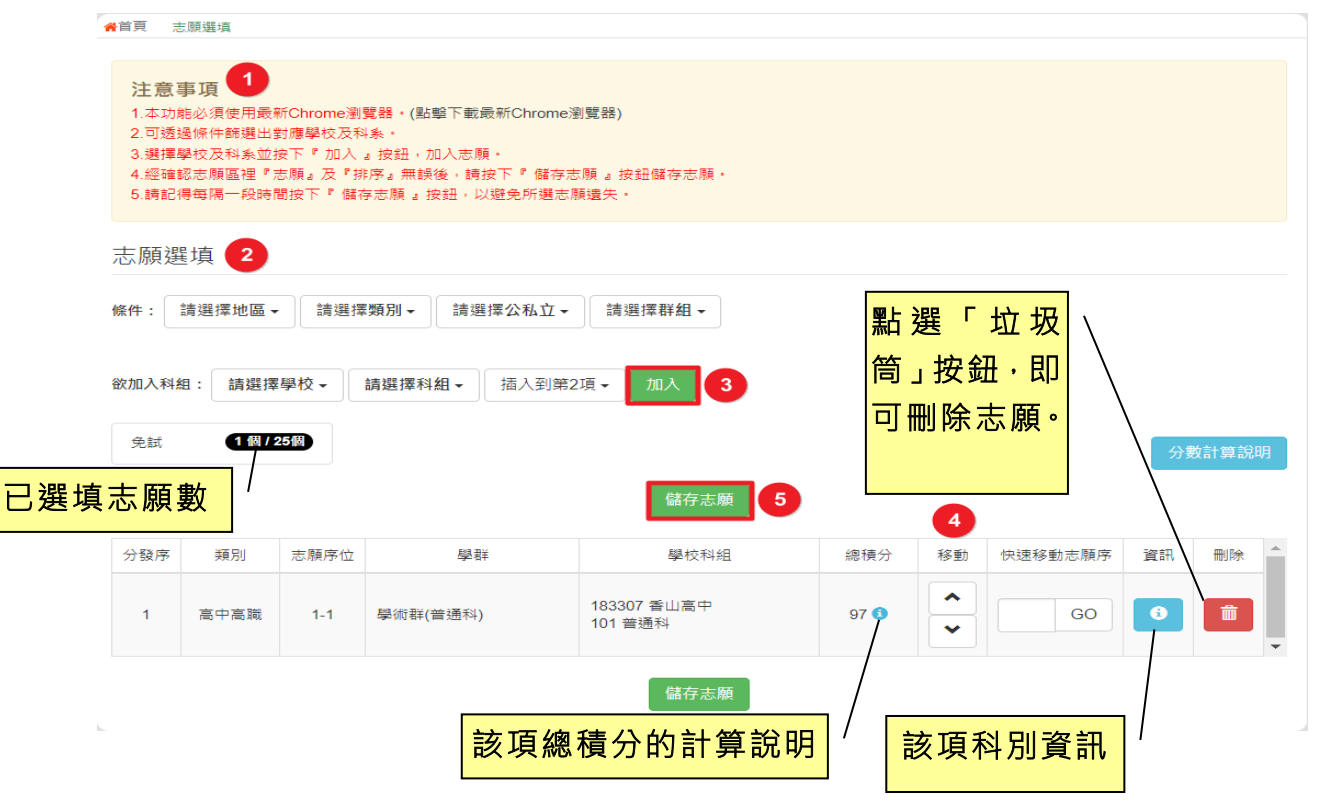

#### ※ 條件篩選功能說明 ※

#### (1) 條件篩選

下拉選單選擇地區和類別及公立或私立及群別。此時欲加入科別會依您篩選 條件列出符合之學校,請選擇學校,再選擇科別(可一次全選),再選擇插入到 第幾項學校序,再點選【**加入**】按鈕,加入後的學校序會依序遞增。(此時所選 志願僅**暫存**於頁面上,並未儲至系統裡。)

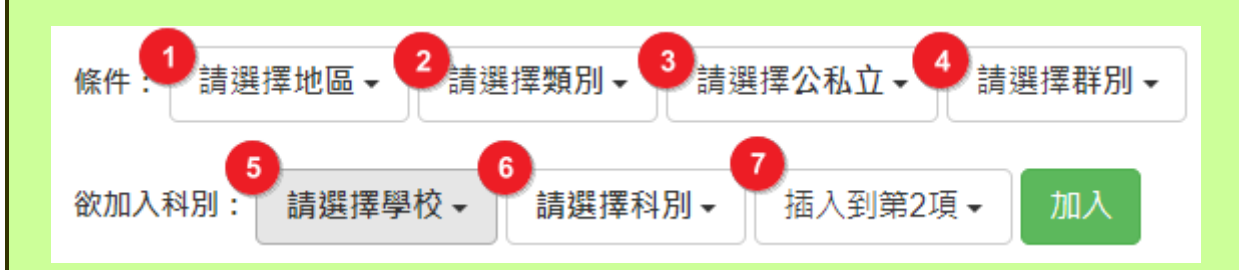

#### (2) 模糊條件篩選

下拉選單選擇地區或類別或公立或私立或群別。此時欲加入科別會依您篩選 條件列出符合之學校,請選擇學校,再選擇科別(可一次全選),再選擇插入到 第幾項學校序,再點選【**加入**】按鈕,加入後的學校序會依序遞增。(此時所選 志願僅**暫存**於頁面上,並未儲至系統裡。)

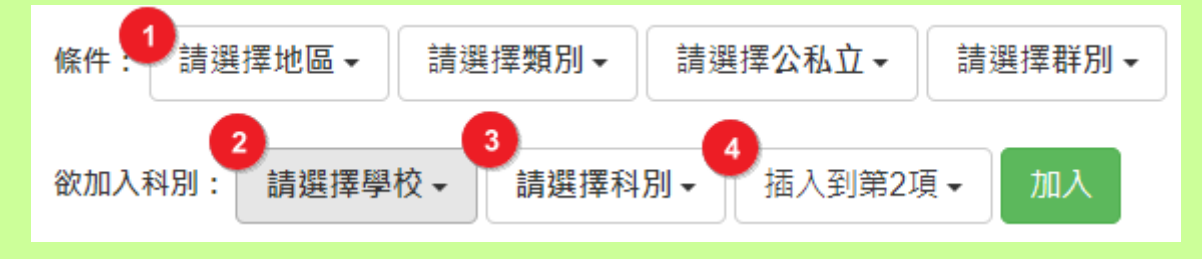

#### (3) 欲加科系篩選

直接在欲加入科別選擇想要之學校,再選擇科別(可一次全選),再點選【**加** 入】按鈕,加入後的學校序會依序遞增。(此時所選志願僅**暫存**於頁面上,並未 儲至系統裡。)

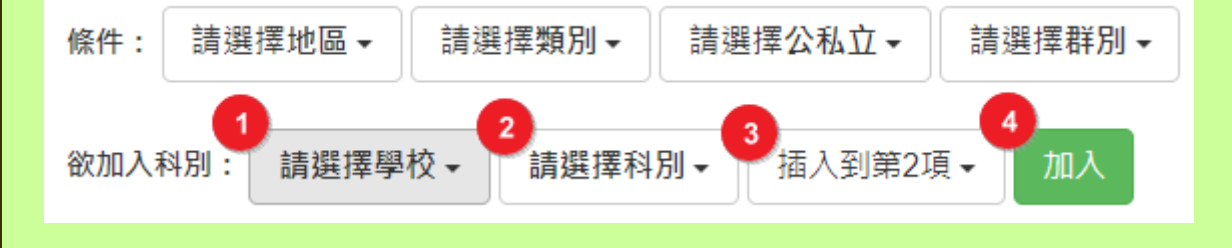

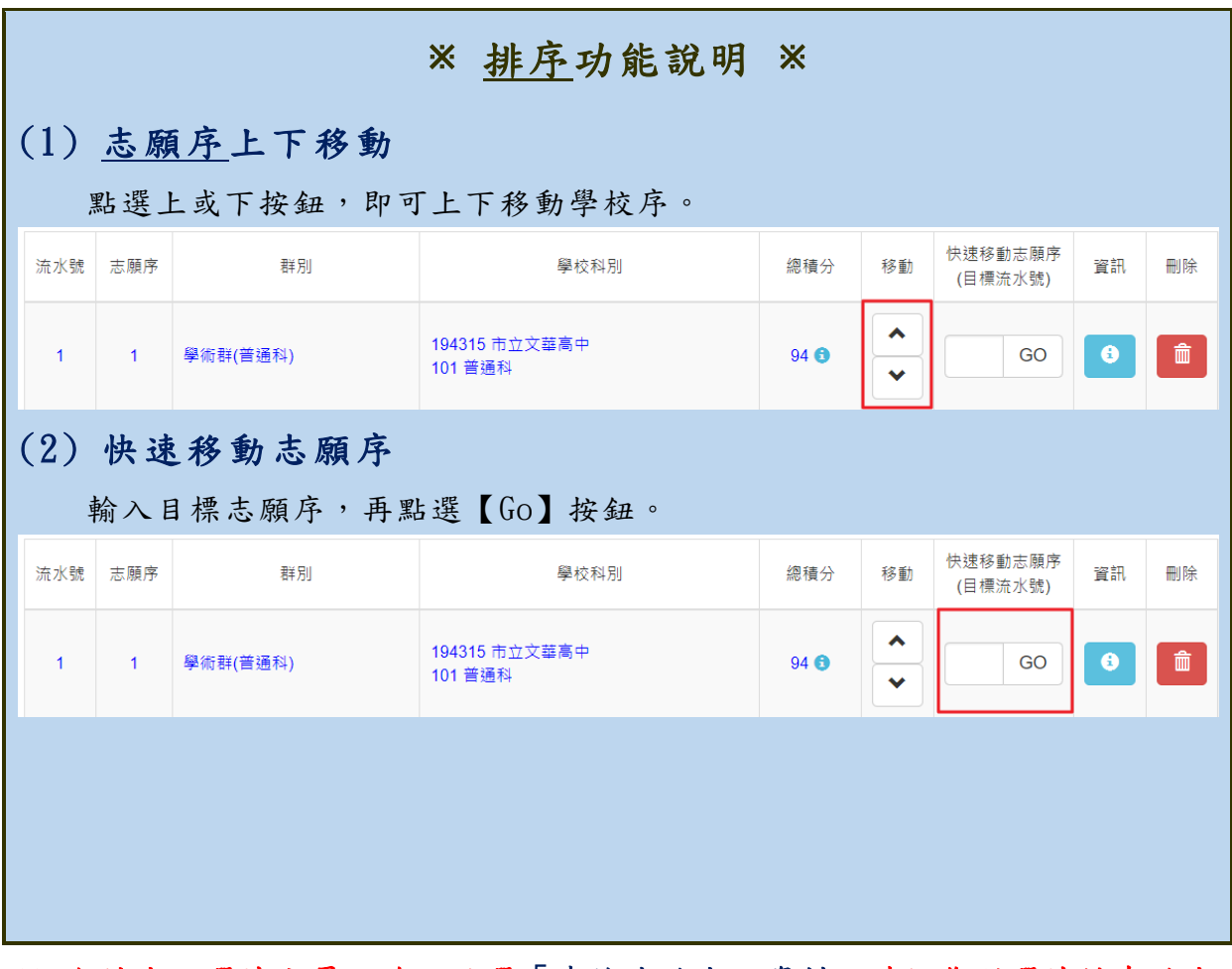

#### 免試志願選填完畢,務必點選「查詢我的志願資料」確認您所選填儲存的志 願及排序。

<span id="page-12-0"></span>**(二) 查詢我的志願資料**

#### 點選【志願選填相關作業 】裡的【查詢我的志願資料】。

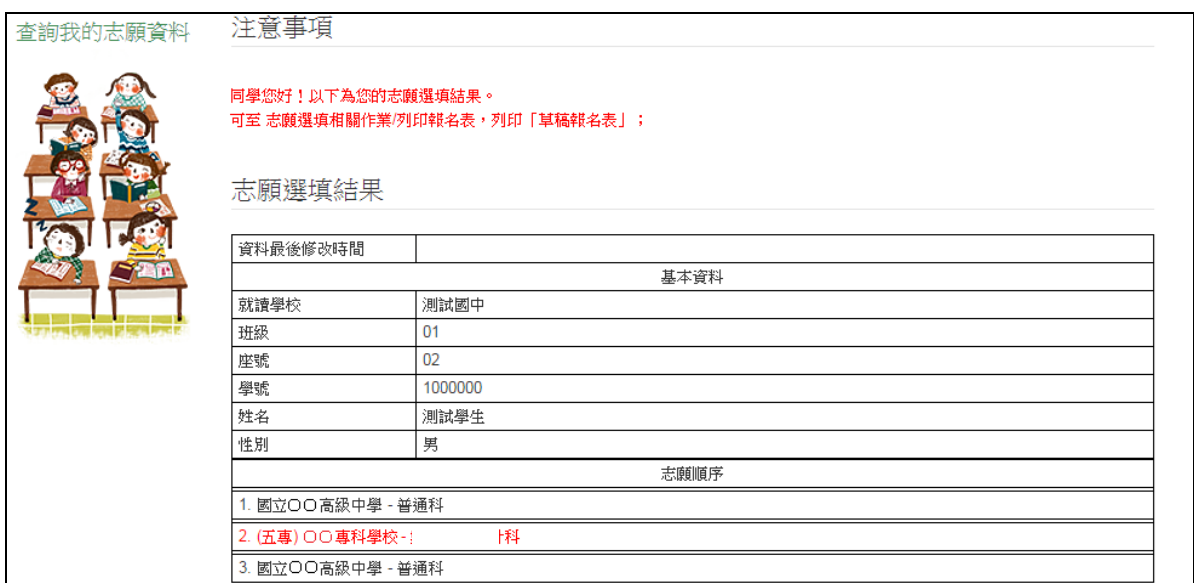

## <span id="page-13-0"></span>**七、列印報名志願表**

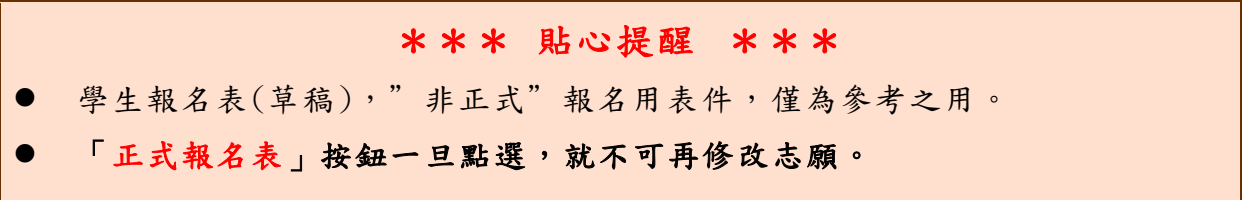

本系統提供已選填志願學生列印報名志願表(草稿)功能,以提供學 生及家長討論確認。**「正式報名表」按鈕一旦點選,就不可再修改志願。** 1.點選【志願選填相關作業】裡的【列印報名表】。

2.點選【列印「草稿」】按鈕。

3.(確定不再修改志願)點選【列印「正式報名表」】按鈕。

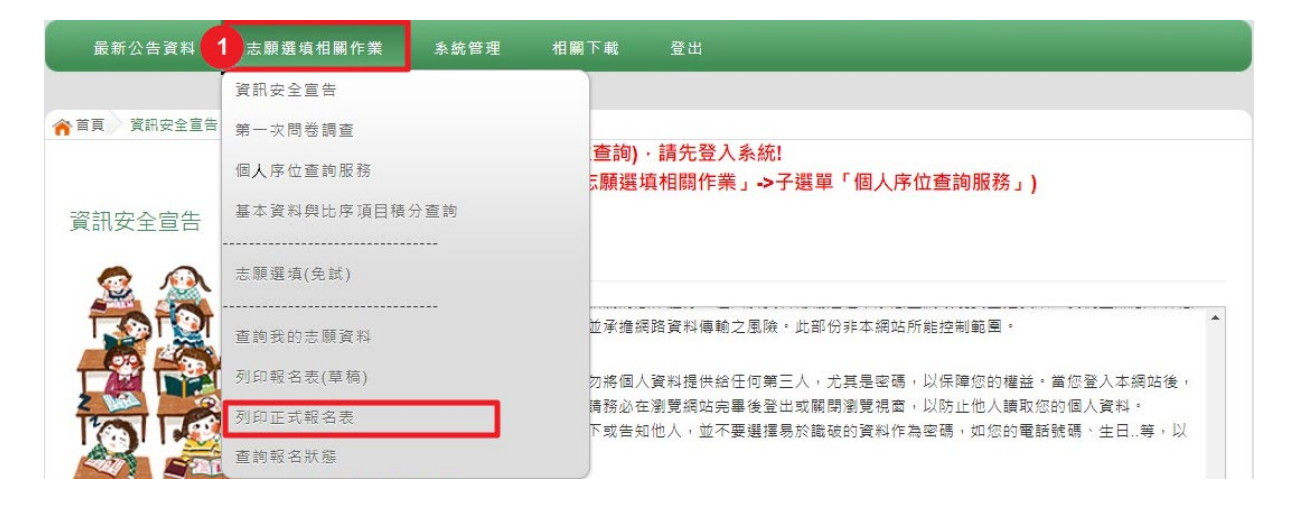

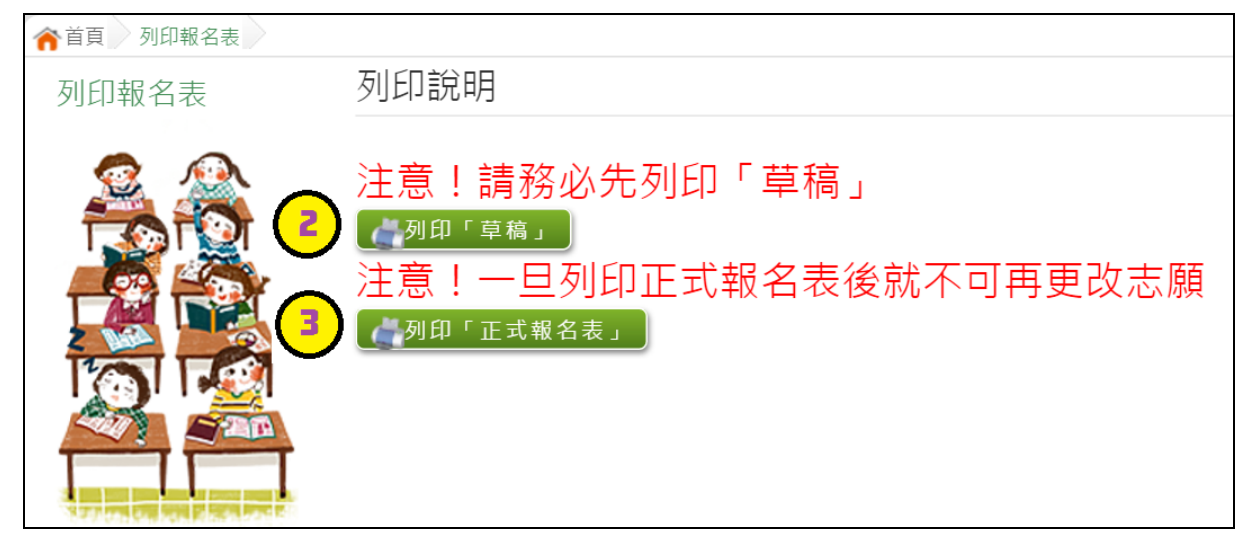

# <span id="page-14-0"></span>**八、學生線上榜單查詢功能**

開放線上查榜期間,平臺提供有學生查榜功能。

點選入口畫面的【中投區免試學生查榜】,即可進入查榜畫面,輸入 畫面提示項目,再點選查詢按鈕。

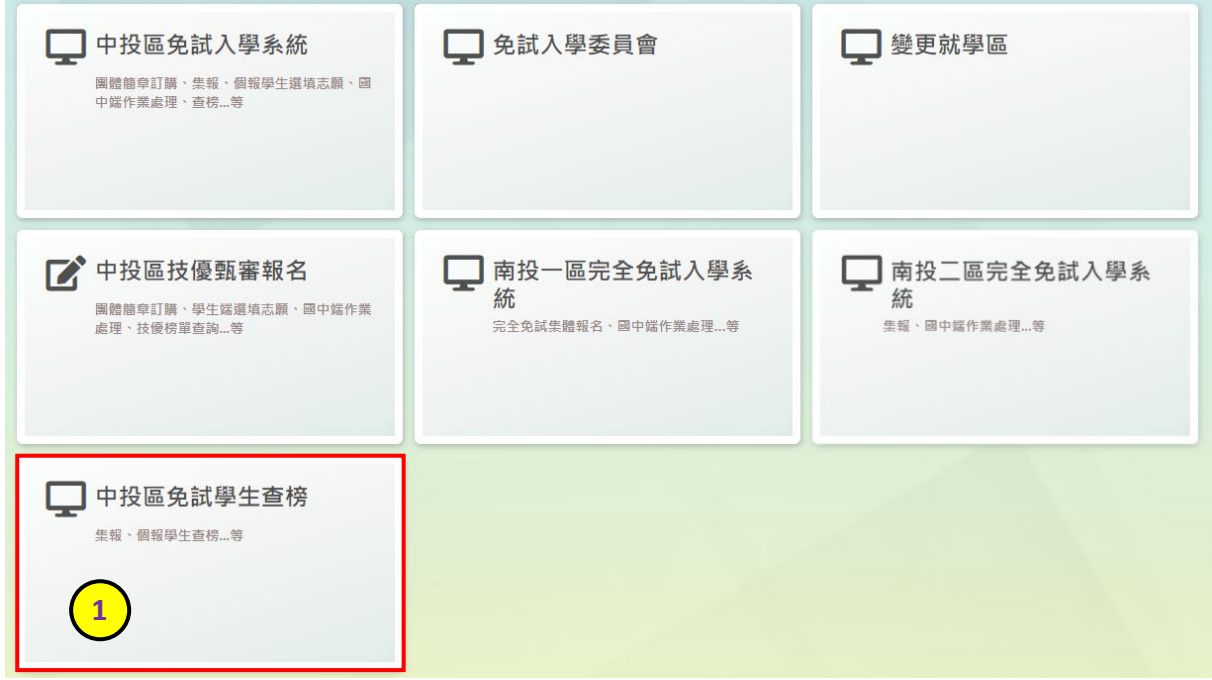

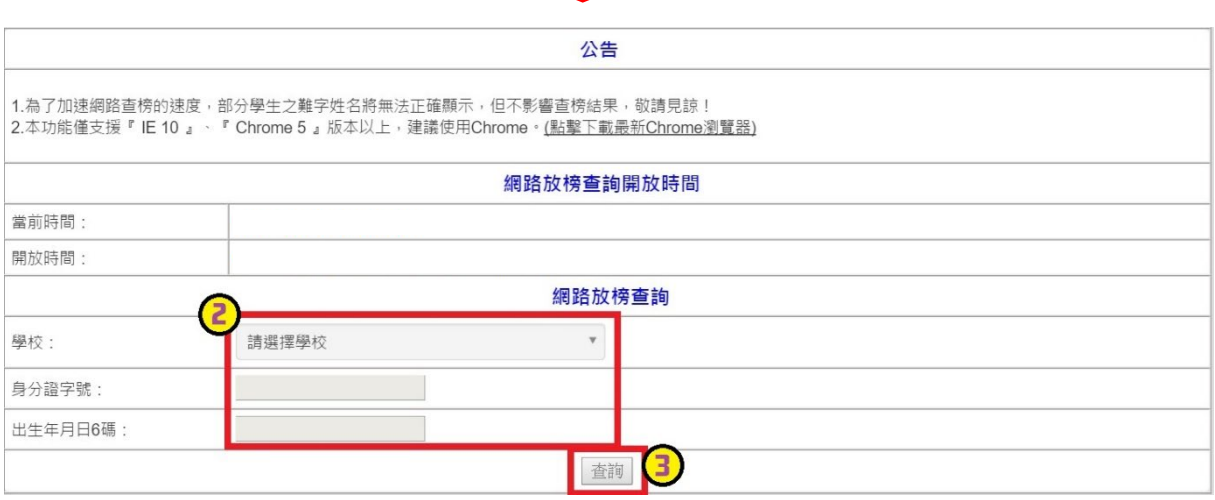